#### **Graphing Calculators**

#### **Using a Graphing Calculator to Find Local Minima and Maxima**

To find the exact value at which a function  $f$  has a local maximum or local minimum usually requires calculus. However, a graphing calculator may be used to approximate these values.

1. Press  $\overline{Y}$  = and enter function.

2. Press GRAPH.

3. Enter the domain and range (to fit your graph) by pressing WINDOW.

 $Xmin =$  smallest # (left value),  $Xmax =$  largest # (right value),  $Xscl =$ # (how you are counting your tick marks on the x-axis), Ymin = smallest # (bottom value), Ymax = largest # (top value), Yscl=# (how you are counting your tick marks on the y-axis)

4. Press GRAPH .

5. Press 2ND TRACE (CALC) and choose 3: minimum or 4: maximum, enter.

6. Move the arrows (use only left and right arrows, not up or down arrows) until you are left of the minimum or maximum and press ENTER.

7. Move the arrows until you are right of the minimum or maximum and press ENTER .

8. Press ENTER .

9. The  $Y = \underline{\hspace{2cm}}$  on the bottom right gives the minimum or maximum.

To find intercepts it is basically the same but chose zeros or intercepts on step 5. On step 9 the X= will give you your intercept. To find the y-intercept go to table by pushing  $|2ND|$  GRAPH . Find the y-value when  $x = 0$ .

## **Graphing Calculators**

## **Using a Graphing Calculator to Find Local Minima and Maxima**

To find the exact value at which a function  $f$  has a local maximum or local minimum usually requires calculus. However, a graphing calculator may be used to approximate these values.

1. Press  $\overline{Y}$  = and enter function.

2. Press GRAPH.

3. Enter the domain and range (to fit your graph) by pressing WINDOW.

 $Xmin =$  smallest # (left value),  $Xmax =$  largest # (right value),  $Xscl =$ # (how you are counting your tick marks on the x-axis), Ymin = smallest # (bottom value), Ymax = largest # (top value), Yscl=# (how you are counting your tick marks on the y-axis)

4. Press GRAPH .

5. Press 2ND TRACE (CALC) and choose 3: minimum or 4: maximum, enter.

6. Move the arrows (use only left and right arrows, not up or down arrows) until you are left of the minimum or maximum and press **ENTER**.

7. Move the arrows until you are right of the minimum or maximum and press **ENTER**.

8. Press ENTER .

9. The  $Y =$  on the bottom right gives the minimum or maximum.

To find x-intercepts it is basically the same but chose zeros or intercepts on step 5. On step 9 the X= will give you your intercept. To find the y-intercept go to table by pushing  $2ND$  GRAPH . Find the y-value when  $x = 0$ .

# **Frequently Used Buttons**

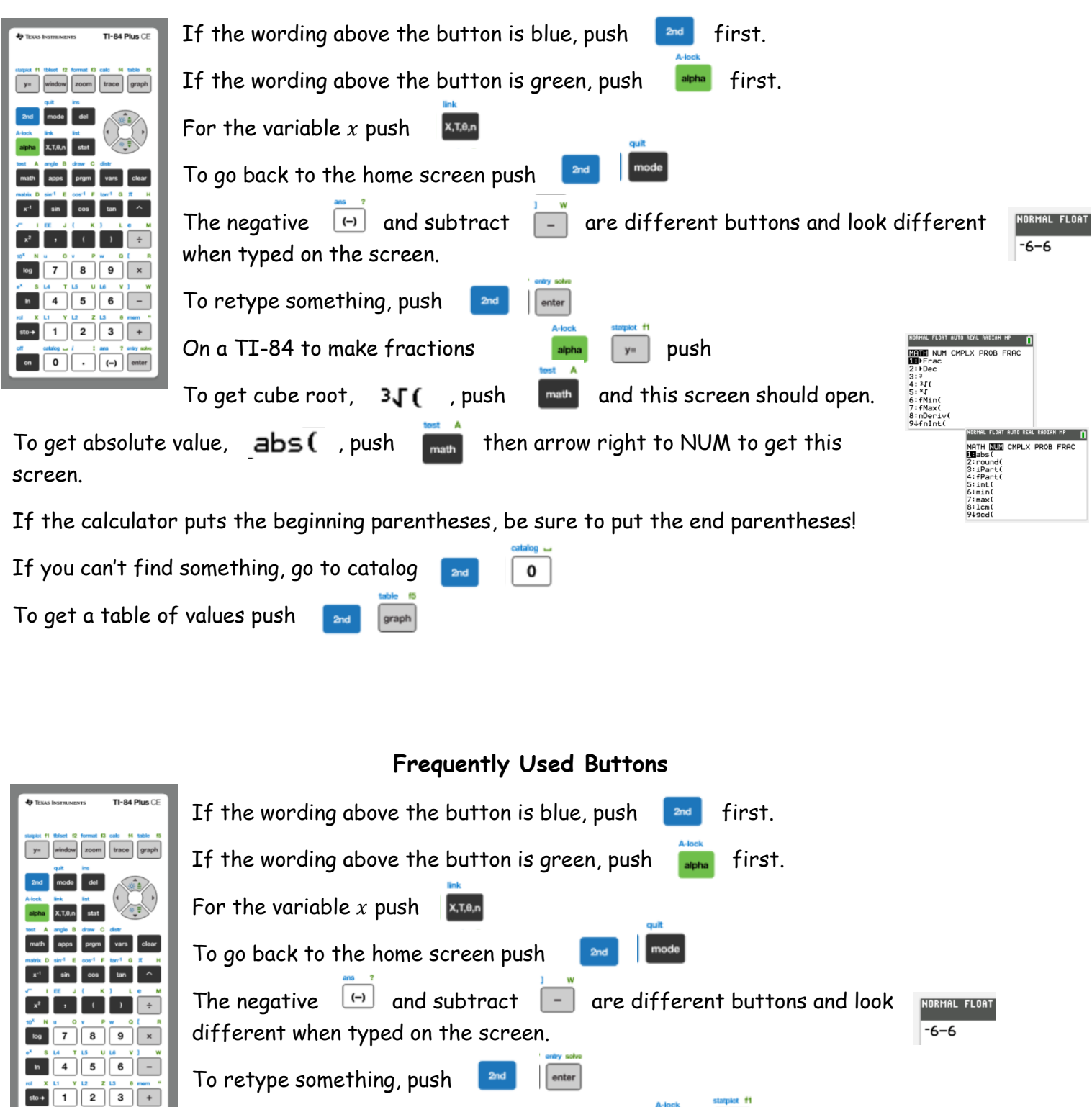

To get cube root,  $3\sqrt{2}$ , push and this screen should open. To get absolute value,  $a\bar{b}$   $\leq$  ( , push  $\sqrt{\frac{m a n}{m}}$  then arrow right to NUM to get this screen.

On a TI-84 to make fractions push

If the calculator puts the beginning parentheses, be sure to put the end parentheses!

If you can't find something, go to catalog

 $\boxed{0}$   $\boxed{\cdot}$   $\boxed{\leftarrow}$  enter

To get a table of values push

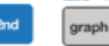

**WENT NUM CMPLX PROB FRAC** 

MATH **NUM** CMPLX PROB FRAC<br>**HR**abs(